## **Инструкция по привязке учетной записи**

1. Войдите на портал ГИС СОЛО «Электронная школа» по ссылке <https://e-school.obr.lenreg.ru/> и нажмите **кнопку «Через Госуслуги»**:

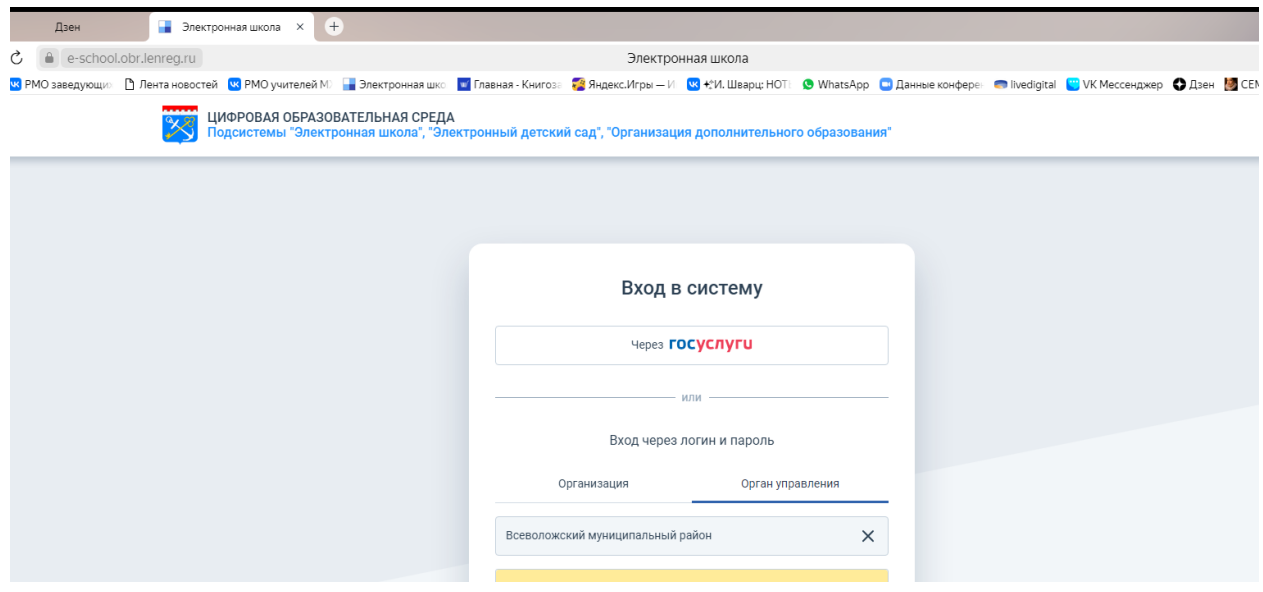

## 2. Откроется следующее окно:

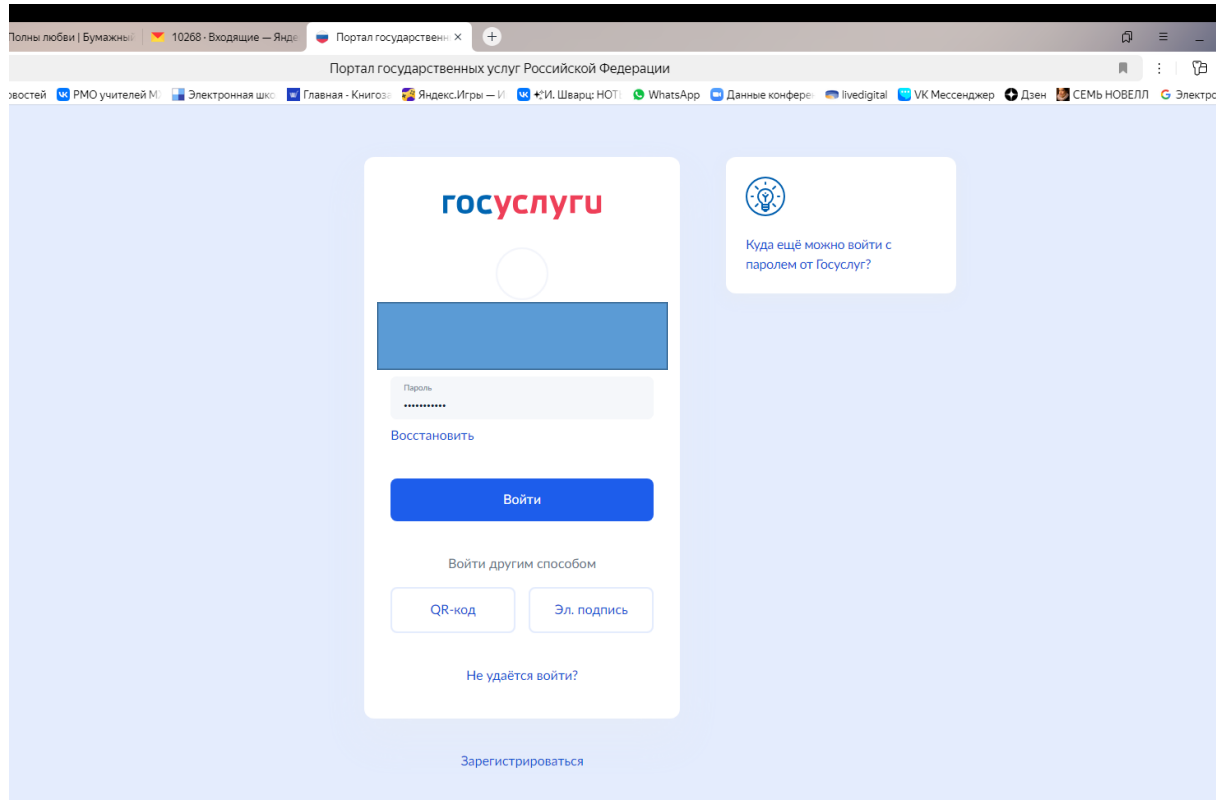

Нажимаете «Войти». Вам на телефон или почту придет код для входа в Госуслуги.

## Далее появится окно:

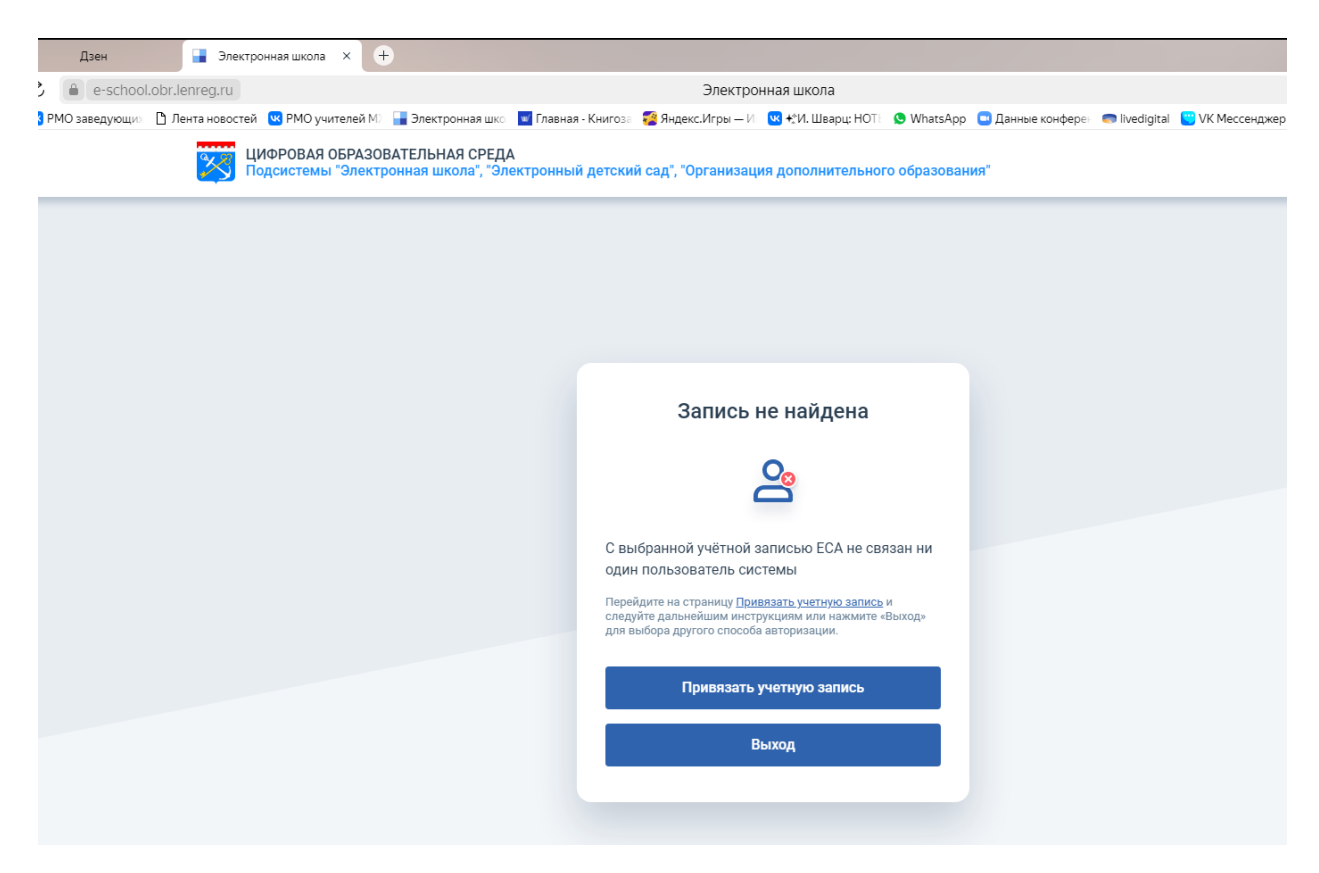

Перейдите на страницу **«Привязать учетную запись»** и следуйте дальнейшим инструкциям.

3. Откроется окно:

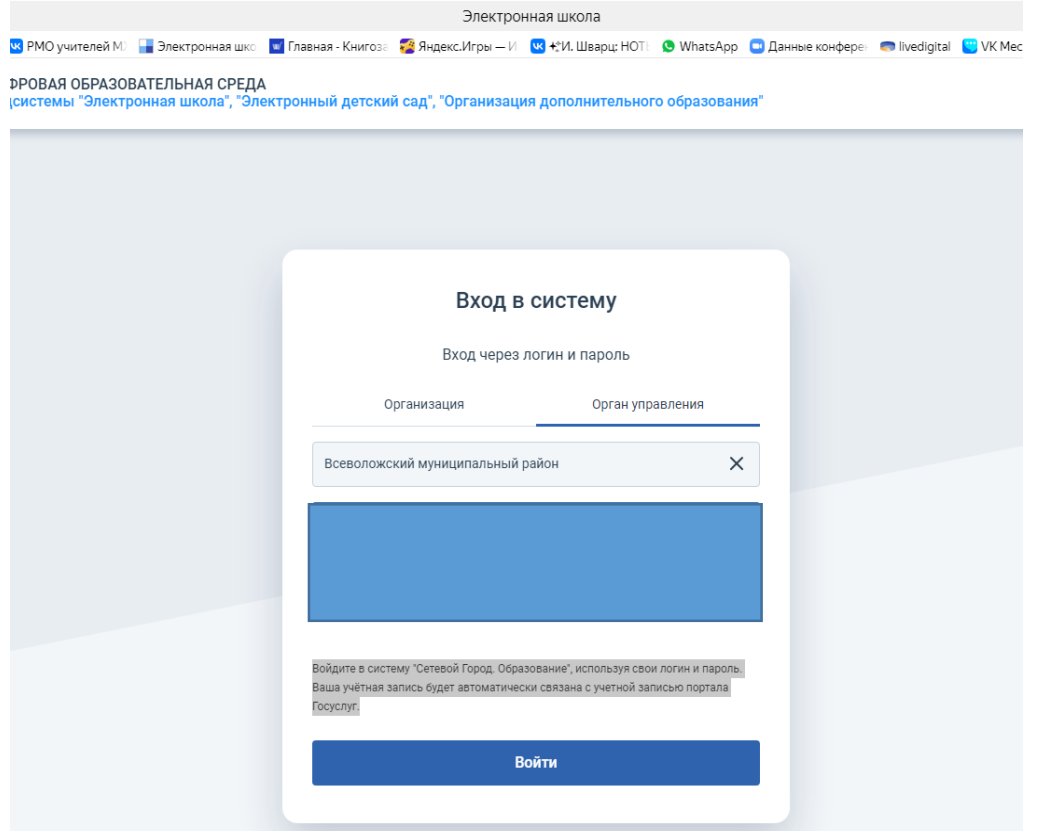

Выбираете организацию и входите в систему, используя свои логин и пароль. Ваша учётная запись будет автоматически связана с учетной записью портала Госуслуг.

## **4. С 1 июля вход в систему будет только через Госуслуги.**

**Примечание:** Привязка учетной записи возможна только в том случае, если у пользователя создана личная учетная запись в ЕСИА (Госуслуги).